## **Lohn Buchungsliste (Lohn)**

Auf der Registerkarte: **ÜBERGEBEN / AUSWERTEN** befindet sich u.a. die Schaltfläche: LOHN-BUCHUNGSLISTE.

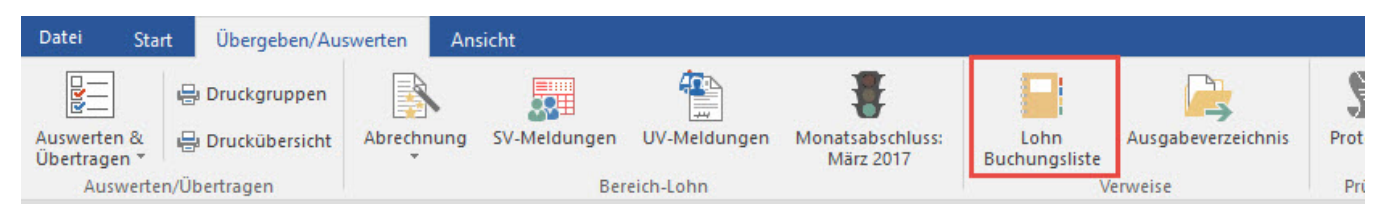

Arbeiten Sie auch mit dem Modul FiBu, können Sie im Lohn ein Erfassungsprotokoll vorbereiten, welches in die FiBu eingelesen werden kann. Sie können diese Liste aber auch Ihrem Steuerberater zur Eingabe in die Finanzbuchhaltung übergeben.

Die Buchungsliste kann über diese Schaltfläche erzeugt werden. Folgende Hinterlegungen müssen jedoch vor der Erstellung der ersten Buchungsliste vorgenommen bzw. überprüft werden:

- Über die [Schaltfläche: PARAMETER ABRECHNUNG BUCHUNGSKONTEN FÜR FIBU](https://hilfe.microtech.de/go/hlpLoParamBuchungskonten) sind die entsprechenden Konten zu hinterlegen. Wird ein vorgegebener Kontenrahmen benutzt, sind die Konten als Vorgaben schon eingetragen. Sie sollten diese Konten aber unbedingt noch einmal prüfen.
- In den Stammdaten der Lohnarten ist über das Register: **"Weitere Kennzeichen"** die Option "Buchungssatz erzeugen" zu aktivieren und das entsprechende Kostenkonto zu hinterlegen, wenn die Beträge zu dieser Lohnart auf ein ganz bestimmtes Kostenkonto gebucht werden sollen. Ist das Feld Konto in dem Lohnartendatensatz leer, wird die Vorgabe aus dem Bereich PARAMETER - ABRECHNUNG - BUCHUNGSKONTEN FÜR FIBU für die jeweilige Lohnart geholt. Für bestimmte Lohnarten sollten Sie aber unbedingt ein Konto im Stammdatenbereich hinterlegen, so ist z.B. für die Lohnart Vorschuss ein Verrechnungs- oder Verbindlichkeitskonto einzutragen.
- In den Stammdaten der Einzugsstellen ist über das Register: **"Bank/Lfz./FiBu"** die Option "Buchungssatz erzeugen" zu aktivieren und das Verbindlichkeitskonto "Verbindlichkeiten im Rahmen der sozialen Sicherheit" zu hinterlegen.
- In den Stammdaten der Mitarbeiter ist über das Register: **"Lohn-Abrechnungsdaten"** für das aktuelle Beschäftigungsverhältnis über das Register: **"BGS/FiBu"** im Feld Buchungskonto das Verbindlichkeitskonto "Verbindlichkeiten aus Lohn und Gehalt" zu hinterlegen. Sind bei einem Mitarbeiter über das Register: **"Lohn-Abrechnungsdaten"** für das aktuelle Beschäftigungsverhältnis über das Register: **"Vertragsabzüge"** ein oder mehrere Verträge hinterlegt, so ist in diesen die Option "FiBu-Buchungssatz erzeugen" zu aktivieren und das gewünschte Verbindlichkeitoder Verrechnungskonto einzutragen, für einen VWL Vertrag beispielsweise das Konto "Verbindlichkeiten aus Vermögensbildung" .

Beim Erstellen der Buchungsliste steht Ihnen ein Assistent zur Verfügung. Dieser startet beim ersten Aufruf der Lohn-Buchungsliste in einem Abrechnungsmonat automatisch oder kann über die Schaltfläche: **LOHN BUCHUNGSASSISTENT** aufgerufen werden (über Schaltfläche: WEITERE oder Schnellwahl erreichbar).

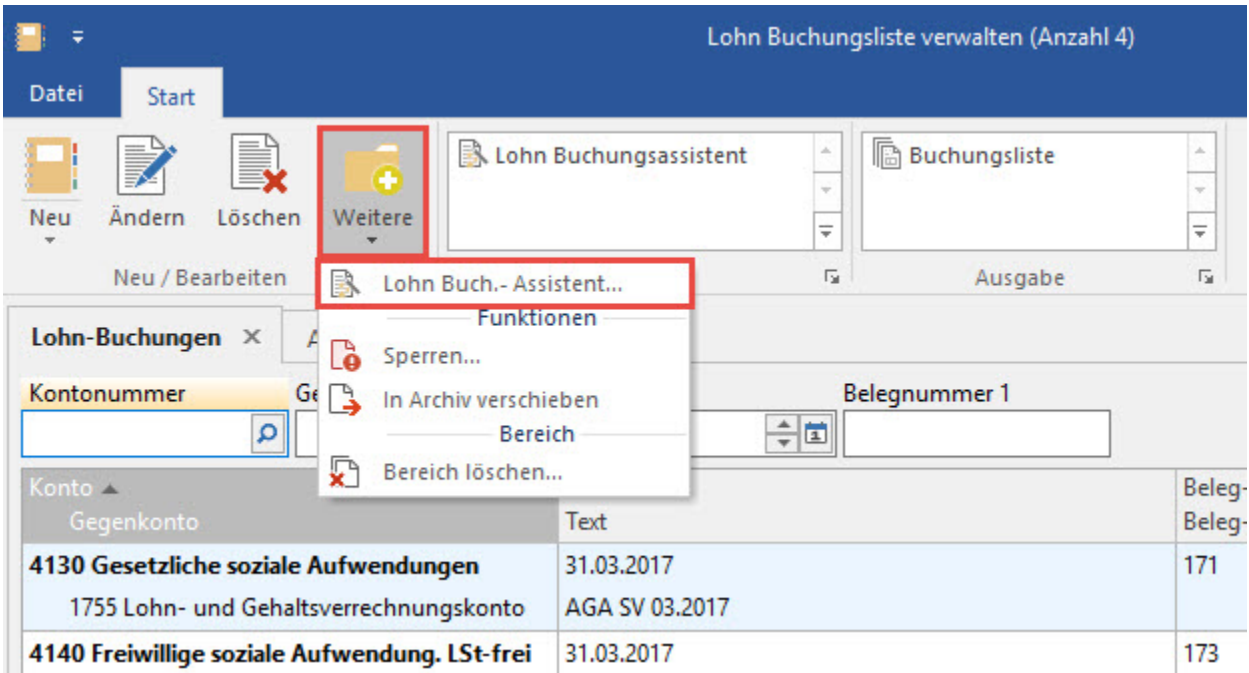

Wird dieses Menü erstmalig in einem Abrechnungsmonat gestartet, öffnet sich der Assistent automatisch. Nach dem Sie der Assistent begrüßt hat, wählen Sie die Abrechnungsperiode aus, für welche die Buchungssätze erstellt werden sollen. Auch für eine bereits abgeschlossene Abrechnungsperiode können Geschäftsvorfälle generiert werden.

## Wählen Sie Monat und Jahr für die zu erstellenden Buchungssätze:

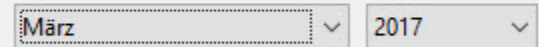

## Differenzbuchungen aus Abrechnungsänderungen in März 2017 erstellen

Haben Sie über den Bereich Lohnkonto Abrechnungsänderungen in bereits abgeschlossenen Abrechnungsmonaten vorgenommen und möchten dafür die Differenzbuchungen erstellen, so aktivieren Sie in diesem Fenster die Option "Differenzbuchungen aus Abrechnungsänderungen in MONAT / JAHR erstellen" . Gehen Sie in diesem Fenster auf die Schaltfläche: WEITER werden Ihnen in einer Zusammenfassung alle Buchungszeilen angezeigt.

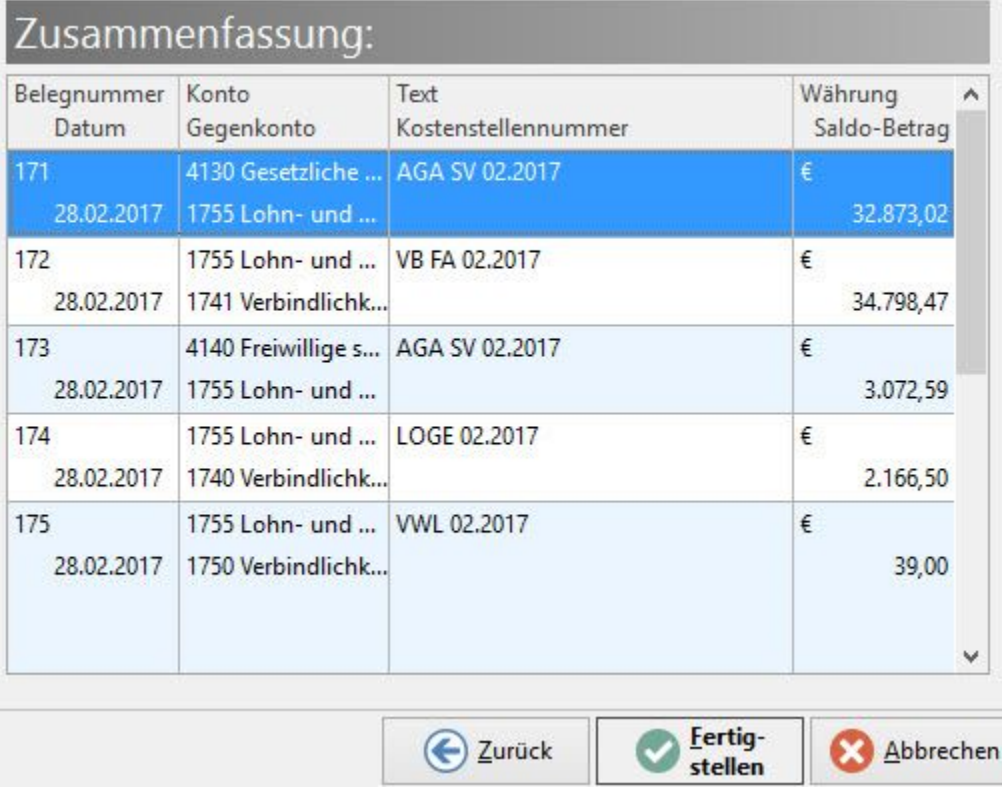

Nach deren Prüfung übernehmen Sie die Buchungszeilen durch Betätigen der Schaltfläche: FERTIGSTELLEN in die Buchungsliste. Die Schaltfläche: ZURÜCK wählen Sie, wenn Sie für die Buchungserstellung einen anderen Zeitraum einstellen möchten. Die Schaltfläche: ABBRECHEN benutzten Sie, wenn Sie in der Zusammenfassung fehlerhafte Buchungen haben, welche nicht in die Buchungsliste übernommen werden sollen. In diesem Fall verlassen Sie die Buchungsliste und den Bereich Abrechnung und korrigieren Ihre Hinterlegungen für die Buchungssatzerstellung. Danach kann der Lohnbuchungsassistent erneut aufgerufen werden.

Haben Sie die Buchungszeilen erstellen lassen, werden Ihnen diese dann in folgender Übersicht angezeigt.

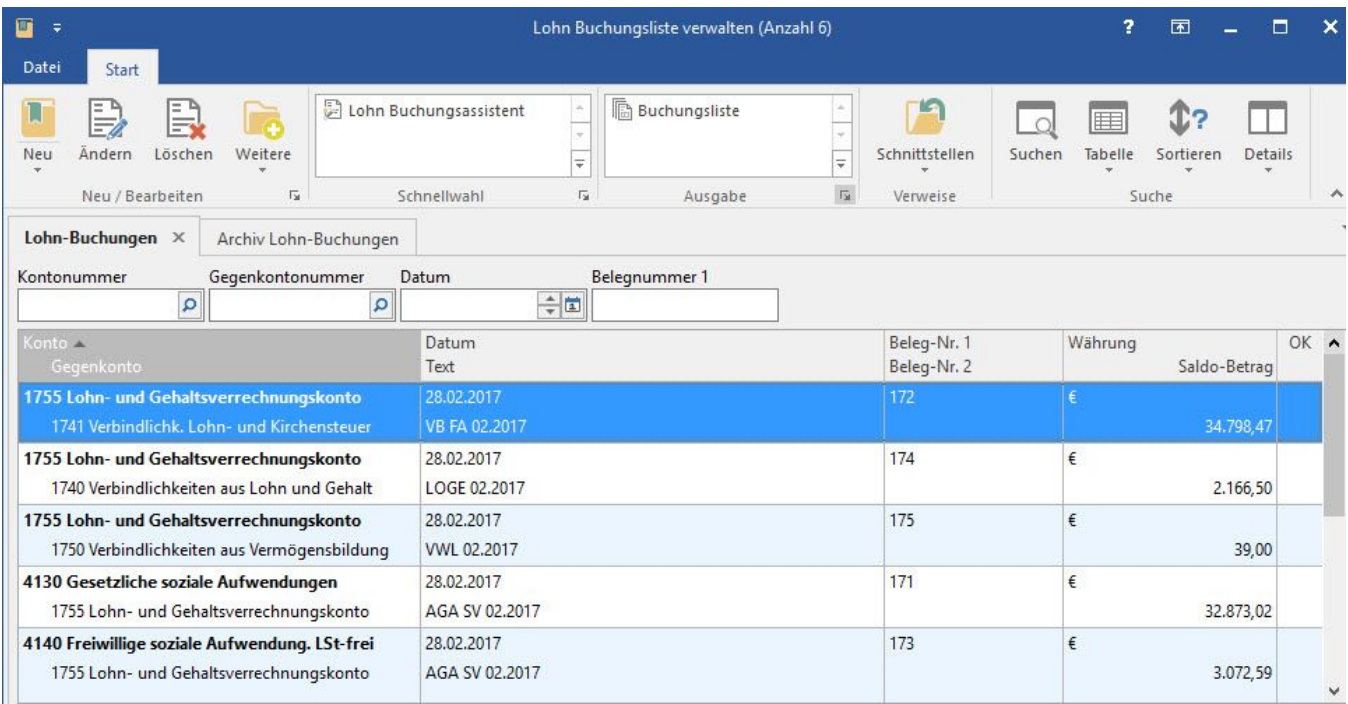

Diese Buchungsliste kann bei Bedarf noch einmal überarbeitet werden, wenn z.B. eine Kontonummer falsch hinterlegt war. Über die Schaltfläche: ÄNDERN wird der selektierte Buchungssatz zur Bearbeitung geöffnet.

Sollen die erstellten Buchungen nicht in das Modul FiBu eingelesen werden, sondern über die DATEV Schnittstelle an den Steuerberater weitergeleitet werden, so kann der DATEV Export über die Schaltfläche: SCHNITTSTELLEN - DATEV-Export durchgeführt werden.

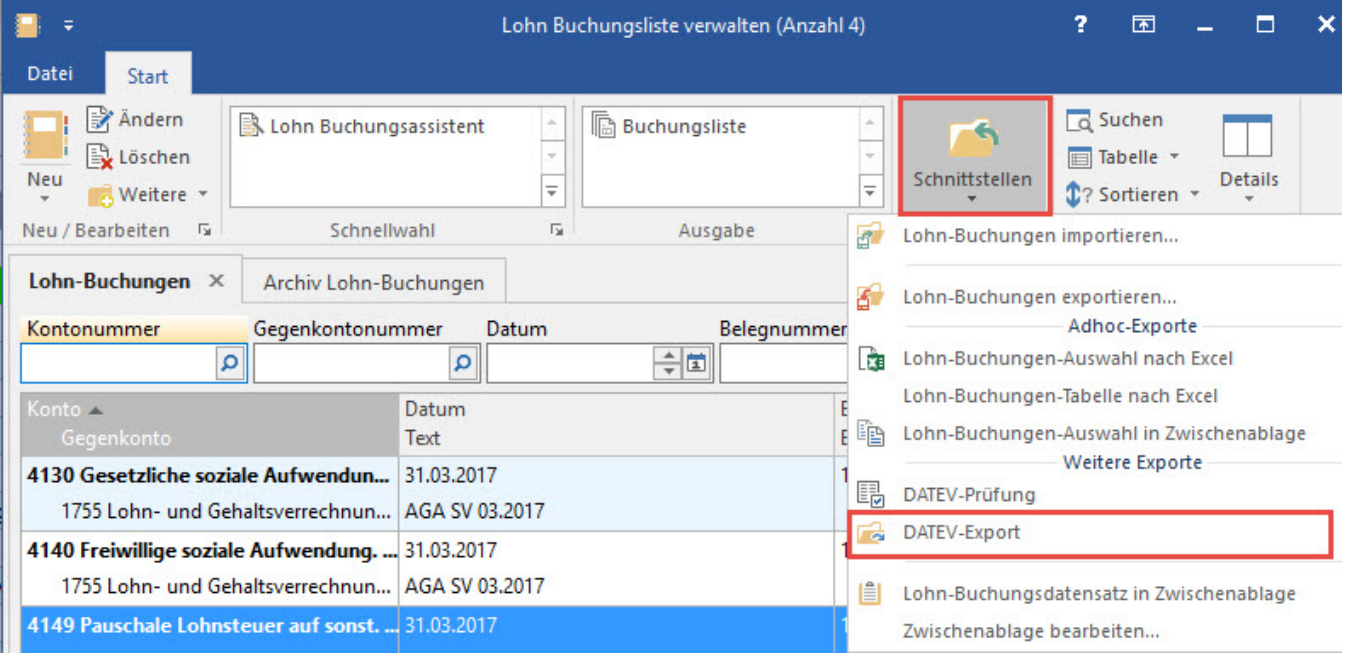

Sollen die erstellten Buchungen nicht in das Modul FiBu eingelesen werden, sondern als gedrucktes Erfassungsprotokoll an Ihren Steuerberater weitergegeben werden, so rufen Sie die Schaltfläche:: BUCHUNGSLISTE (Gruppe: AUSGABE) auf.

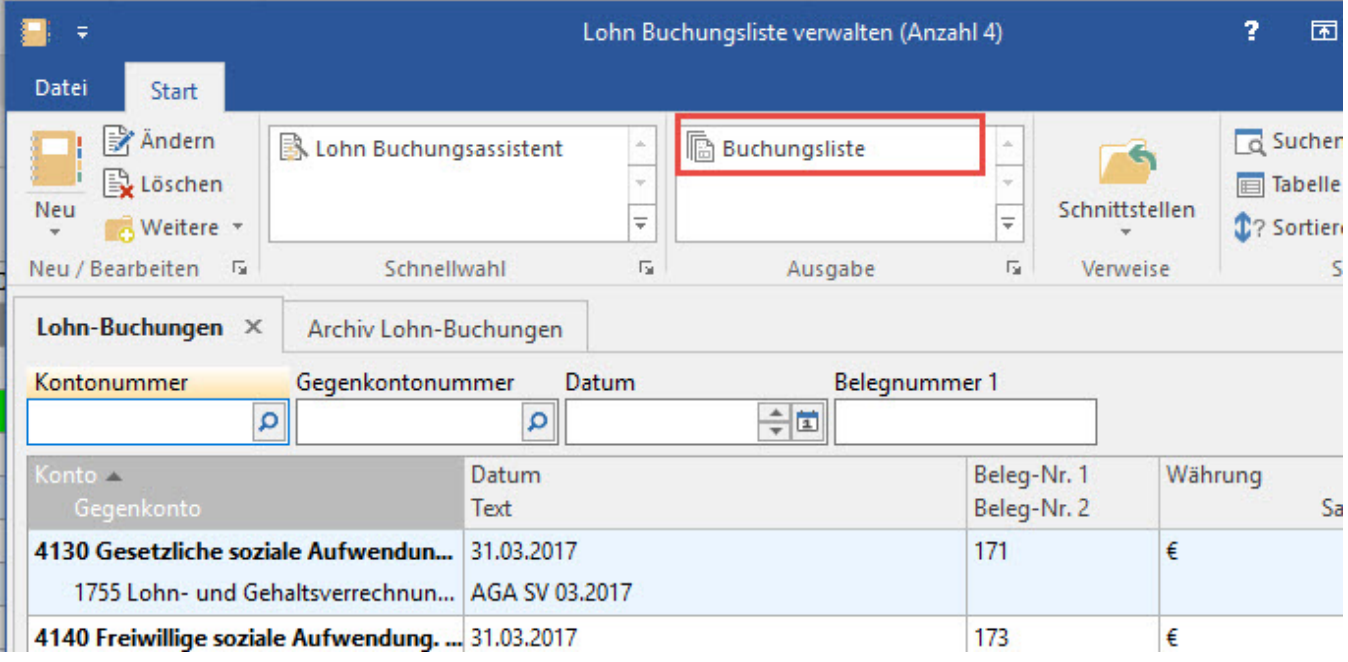

Hierüber kann die gewünschte Buchungsliste ausgedruckt werden.

## **Register: "Archiv Lohn Buchungen"**

Für die Lohnbuchungen kann ein Archiv geführt werden. Um doppelte Buchungen zu vermeiden, verschieben Sie die weitergeleitete oder gedruckte Buchungsliste mit der Schaltfläche: WEITERE - "In Archiv verschieben" nach der Verarbeitung mit der DATEV Schnittstelle bzw. dem Ausdruck als Buchungsliste in das Archiv.

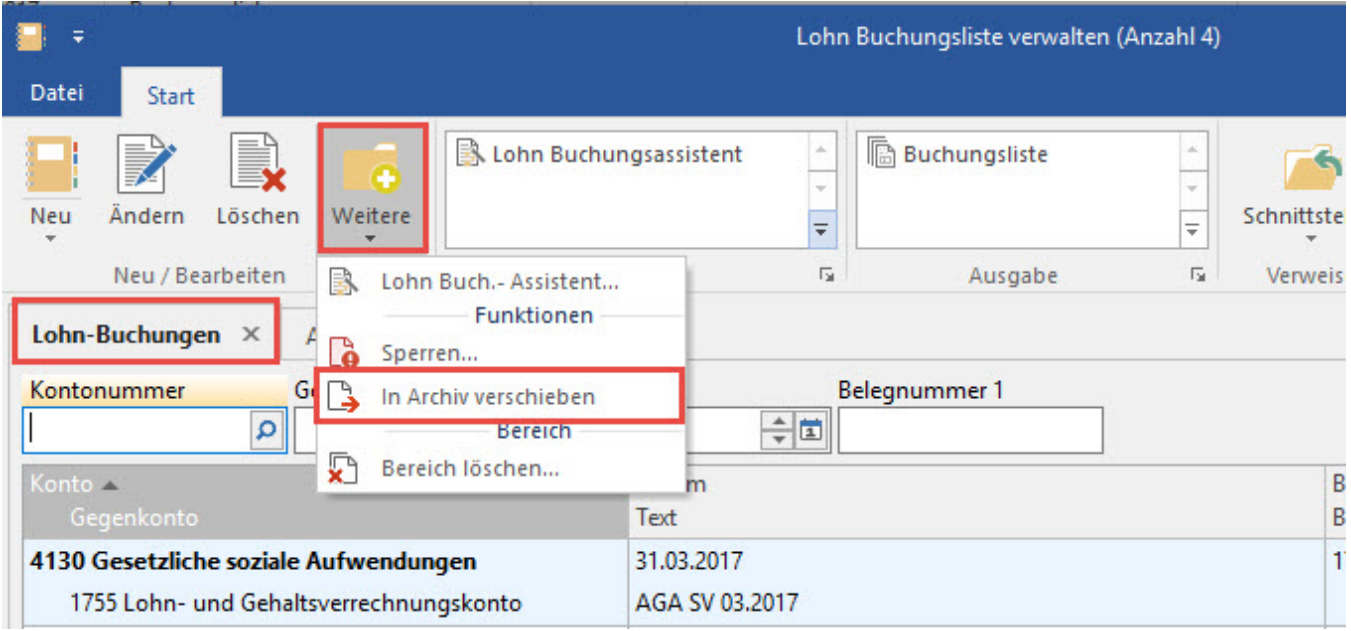

Die Archivierung kann aber auch automatisch erfolgen. Werden die Buchungen im Modul FiBu eingelesen, so erfolgt die Archivierung immer automatisch. Werden die Buchungen als Buchungsliste gedruckt, so sollte im Druckmenü die Option "Datensätze nach dem Ausgeben ins Archiv verschieben" aktiviert werden. Wird der DATEV Assistent genutzt, so setzen Sie bei den Einstellungen für den DATEV Export die Option "Nach der Ausgabe ... Daten ins Archiv verschieben" aktiv.

**Im Archiv** können alle Buchungszeilen über die Schaltfläche: EINSEHEN im Einsehmodus geöffnet werden.

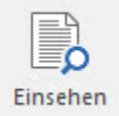

Einsehmodus bedeutet, dass alle Felder sichtbar sind, aber es können keine Änderungen vorgenommen und gespeichert werden. Änderungen sind nur in der Übersicht der Lohn Buchungsliste möglich.

Über das Register: **"Info"** kann im Bereich "Historyinformation" eingesehen werden, wie der Buchungssatz in das Archiv gekommen ist. Außerdem wird angezeigt, welcher Benutzer zu welchem Zeitpunkt diesen Eintrag ins Archiv gestellt hat.

Wurde eine Buchung versehentlich ins **Archiv** verschoben, dann kann diese über die Schaltfläche: WEITERE - IN ÜBERSICHT KOPIEREN in die Übersicht der Lohn Buchungsliste zurück gesetzt werden.

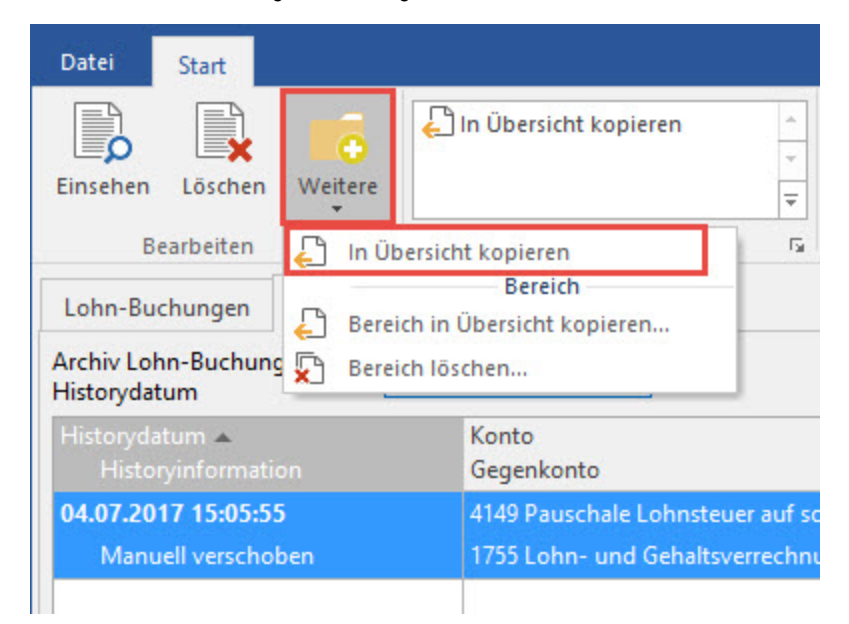